# How Do I Customize Reports?

Last Modified on 09/26/2019 11:36 am PDT

## Table of Contents

- Summary
- Customize Report Settings
- Customize Interpretation Report Templates

#### **Summary**

This article will show you how to customize your interpretation reports.

### Customize Report Settings

Click the tabs below for instructions on how to customize your reports using the software.

Exam Header and Edit Static sEMG Reports Footer

Edit Thermography Reports

## **Customize Interpretation Report Templates**

You are able to edit and customize the templates used by the software for interpretation reports.

- 1. Open Windows File Explorer.
- 2. Then, navigate to C:\Winscang8\Template.

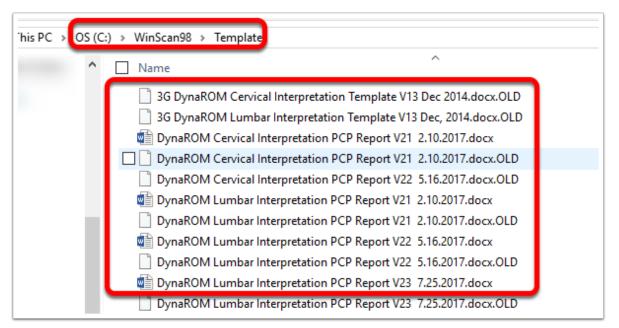

Open the file with the name corresponding to the Interpretation Report template that you would like to edit. Any changes made to the template will be carried over into all future reports generated with the template.